# 编辑多个对象

#### 目录

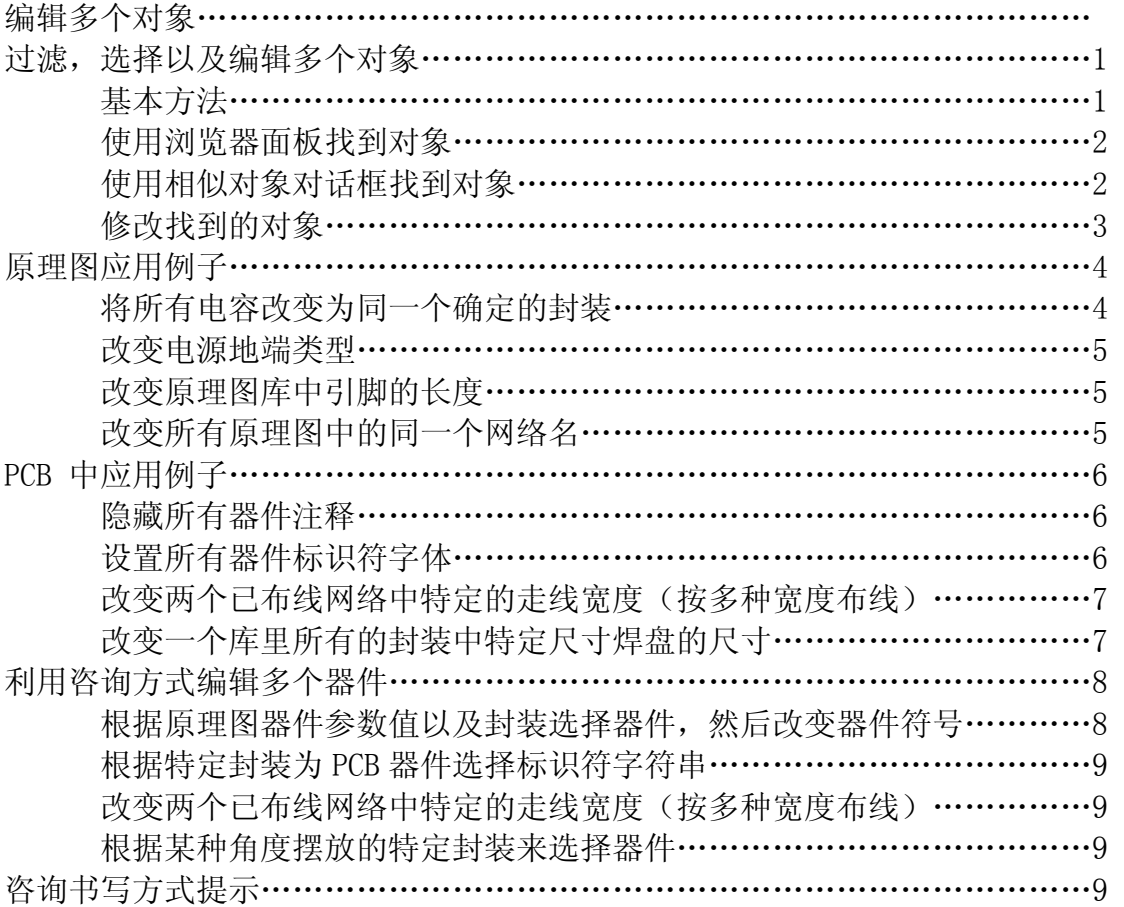

## 过滤,选择以及编辑多个对象

PCB 的设计是一个捕获原理图逻辑设计内容,然后将其描绘为 PCB 工作范畴 中的一套对象的过程。就算是一个很小的电路,在它的原理图中也会包含很多 器件,且每一个器件带有很多的参数,PCB 的工作包含了大量的对象以便制造 PCB 板, 从而结束 PCB 设计工作。在整个设计流程的过程中, 这些对象的特性 需要被更改,以使设计工作满足设计,制作及装配的要求。

DXP 将通过新的数据编辑系统得到定位, 选中以及修改对象的要求。通过这 个系统,你可以方便的过滤设计数据以便找到对象,选中对象以及编辑对象。 这篇文档示意如何在工作中过滤,选择及编辑多个对象。

### 基本方法

 在繁杂拥挤的工作区中找到一个对象是一个很重要的过程。DXP 的原理图及 PCB 编辑器中均包含了称为过滤器(filtering)的设计功能,从而方便的达到 找出对象的目的。这里提供了两种基本的方法来在繁杂拥挤的工作区中找到一 个对象。你可以从所有的对象开始筛选出所需的对象(用浏览器或写查询), 或者根据一个对象开始查找与其类似的对象。

两种方法得到同一个结果,就是你将看到你所需要编辑的对象。事实上, 两种方法都可以被用于找到一组对象。可以根据在给定的条件下那种方法更有 效或者根据个人的偏好来任意选择两种方法的其中之一。

本指南首先介绍使用浏览器面板以及找寻相似对象对话框完成多个对象编 辑,然后介绍如何使用 DXP 强大的查询引擎。

#### 使用浏览器面板找到对象

 可以用多种方法过滤对象,也许使用浏览器面板会是最容易的。你可以使 用浏览器面板根据元件,网络或者引脚进行检索。当你点击浏览器中的某个条 目,你就过滤了工作区中的数据。你也可以在 PCB 面板中检索,点击"All Components"按钮过滤掉除了板上的器件外的其他信息。点击一个独立的器 件, 例如 C1, 就可以过滤掉除了 C1 外的其他信息。浏览器面板的上方有高亮 选项以控制使选中结果高亮显示。同时可以模糊掩盖你不想编辑的对象,可以 使要编辑的对象被选中并放大显示。面板上还有一个选项以使浏览器不自动清 除前一个过滤条件一当你希望在上一次过滤结果基础上再次过滤时。当你学会 如何熟练的进行过滤工作后再尝试使用这种复合式的过滤选项。用编辑窗口下 方的"Mask Level"按钮调节被滤出的对象淡出的等级。

| Navigator                            |                  |                                               | $\mathbf{x}$           |
|--------------------------------------|------------------|-----------------------------------------------|------------------------|
| Mick Zoon                            |                  | Navigate                                      | ь                      |
| Select <b>Brach</b>                  |                  | Browser                                       |                        |
|                                      |                  |                                               |                        |
|                                      |                  | Decuments to LED Controller PipPEB            | ۸                      |
|                                      |                  | E ECompled Schemate Sheets                    |                        |
| <b>TRI Flatened Hierarchy</b>        |                  | Fight CD Controller LCD Controller, Sp        |                        |
|                                      |                  | <b>Fall BlackLight In valter (BlackLight)</b> |                        |
|                                      |                  | <b>Call Clock Generator (Clock Benet</b>      |                        |
|                                      |                  |                                               |                        |
| Instance                             | Comment:         | Type                                          |                        |
| 田 日 C1                               | 220 <sub>0</sub> | Component                                     |                        |
| $\mathbb{R}$ $\Omega$ C <sub>2</sub> | 60a              | Component                                     |                        |
| m 22 C3                              | 220 <sub>D</sub> | Component                                     |                        |
| H 1 C+                               | 220b             | <b>Component</b>                              |                        |
| F 0 G                                | 100 <sub>p</sub> | Component                                     |                        |
| <b>A TICE</b>                        | 100 <sub>o</sub> | Component                                     |                        |
| <b>ALCOHOL:</b>                      | 10n              | <b>Eamponent</b>                              |                        |
| <b>RELES</b>                         | 1n               | <b>Eamponent</b>                              |                        |
| <b>HILCS</b>                         | ZZDo             | <b>Component</b>                              | ٣I                     |
| 田 8 C12                              | 220 <sub>0</sub> | Component                                     |                        |
| Net / Bus.                           |                  | Goope                                         | $\left  \cdot \right $ |
| HT Nef144 2                          |                  | Local To Document                             |                        |
| 田 ~Nef148 1                          |                  | Local To Document                             |                        |
| 田 ~Nef1462                           |                  | Local To Document                             |                        |
| $+ -$ CDVB                           |                  | Local To Document                             |                        |
| <b>ELCDVE</b>                        |                  | Local To Document                             |                        |
| <b>NULLEDVEDC</b>                    |                  | Local To Document                             |                        |
| <b>NULLEDVBI</b><br>FR.              |                  | Local To Document                             |                        |
| <b>HINLEDTST</b>                     |                  | Local To Document                             |                        |
| LODTN<br>阠                           |                  | <b>Local To Document</b>                      |                        |
| LOND                                 |                  | Local Lo Dominant                             |                        |
| NetPro                               |                  | Electical Ty Type                             |                        |
| $-4.12 - 16$                         | Passive          | P'n                                           |                        |
| $-4044-3$                            | Paccive          | ₽'n                                           |                        |
|                                      | Bell CDT Passive | Net Label                                     |                        |
| <b>Bell CDT</b>                      | Passage          | Net1 abel                                     |                        |

Use the Navigator to quickly find objects

### 使用相似对话框找到对象

 通常你会看到一个需要修改的对象显示在屏幕上而同时你希望改变与它相同 的其他对象。这种情况下,最好的方法是使用查找相似对象命令。执行该命令 的最容易的方法是在对象上右击, 在弹出的菜单中选择"Find Similar Objects"。查找相似对象对话框会弹出,显示被选中对象的属性。在这个对话 框中有两栏-第一栏列出你所点中对象的参数,第二栏让你定义你需要根据那

些参数来找到类似对象。在临近的图中,对话框是基于一个原理图器件打开的 (对象类型为 Part)。如果你观察查找类似栏,有三个参数被设为相同-

"Object Kind"、"Comment"和"Current Footprint"。当点下"OK"键, DXP 会找到所有的打开的原理图中所有注释为"0.1uF"和封装为"RADO.2"的 原理图部件。

注意,当对话框打开后,你并非必须将参数值保留为原值,举例来说,如 果标识符的值改变为"C\*", 查询选项设为"同样(Same)", 那么所有标识 符以字母"C"开头的对象都会被找到。

同浏览器面板一样,这个对话框也有高亮选项,设置这些选项以控制筛选 结果的显示。如果关闭对话框前你想测试结果,点击"Apply"按钮,否则点击 "OK"关闭对话框。

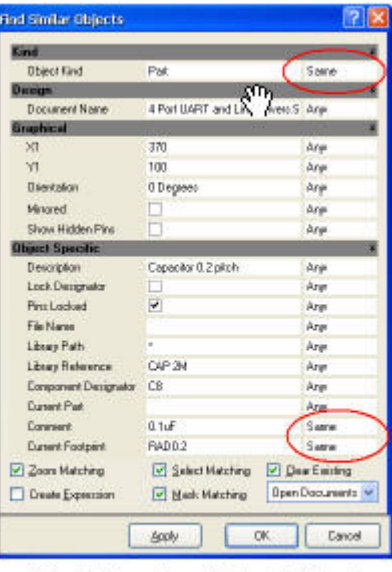

Matching by Object Kind, **Comment and Footprint** 

## 修改被选中对象

 一旦你已经过滤出正确的结果,现在就准备开始编辑被选中对象了。最容 易修改被选对象设置的途径是使用对象检视面板。这个面板将被选对象的参数 用简单的列表列出。可以用快捷键"F11"来打开或关闭检视面板。当你在检视 面板中修改了某个值后,按下"Enter"键将改变应用到设计中。

与此同时,你也可以使用列表查看面板。这个类似与电子表格的面板允许 你检查选中对象的属性,也允许你修改一个或多个对象。要在列表查看面板中 修改参数,先在电子表格中选中想要修改的参数,在相应栏单击右键,然后在 弹出菜单中选择"Edit Selected"。同样,改变参数值后,按下"Enter"键 将改变应用到设计中。

编辑多个对象

| <b>Inspector</b>          |                                     |
|---------------------------|-------------------------------------|
| El Kind                   |                                     |
| Object Kind               | <b>Sch Component</b>                |
| □ Graphical               |                                     |
| XТ                        | $\epsilon_{\cdots}$                 |
| Y                         | $\epsilon$ .                        |
| <b>Orientation</b>        | <b>DDegrees</b>                     |
| Minored                   |                                     |
| Show Hidden Pins          |                                     |
| <b>El Object Specific</b> |                                     |
| Description               | Capacitor 0.2 pich                  |
| Lock Designator           |                                     |
| Pins Locked               | ◡                                   |
| File Name.                |                                     |
| Library Path              | c.                                  |
| Library Reference         | DAP 2M                              |
| Component Designator      | $\left\langle \ldots \right\rangle$ |
| <b>Current Part</b>       |                                     |
| Comment                   | 0.10F                               |
| Cuttent Footprint         | RADO.2_0.6                          |
| <b>B</b> objects selected |                                     |

Type in the new Footprint name and press Enter

# 原理图应用例子

 下面是一些原理图及原理图库中对多个对象编辑的例子。记住,在应用一个 新的过滤器前要将以前的过滤器清除掉,可以单击"Clear"按钮,也可以按下 组合键"SHIFT+C"。

## 将所有的电容改变为同一个确定的封装

- 1. 右击一个将被改变的电容的符号, 在弹出的浮动菜单中选择"Find Similar Objects"。
- 2. 在找到相似对象对话框中,设置注释选项与当前封装选项匹配条件为 "Same", 如图所示。
- 3. 将"Select Matching"复选框使能,如果要将修改应用到多个图纸,在 下拉列表中选中"Open Document", 然后点击"OK"。 注意:当你使用查找相似对象对话框选择要编辑的对象时,不要在原理 图图纸上点击,否则所作选择将被撤销。在你需要的时候可以点击工作 区上方的标签转换操作文档。
- 4. 按下"F11"键可以弹出检视面板, 在"Current Footprint"栏中键入 新的封装名字, 按下"Enter"键应用更改。

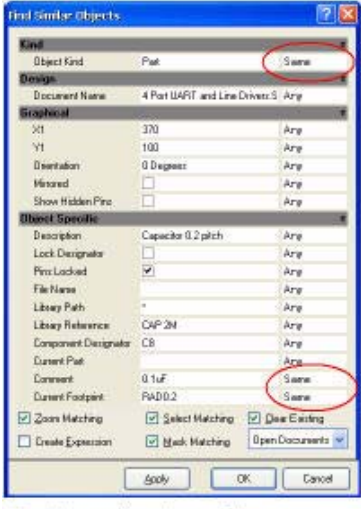

Finding all schematic comps with a Comment =  $0.1uF$ 

5. 按下组合键"SHIFT+C"清除当前过滤器。and a Footprint = RAD0.2

### 改变电源地端类型

- 1. 在一个电源地端上右击, 在弹出浮动菜单中选择"Find Similar Objects"。
- 2. 在查找相似对象对话框中,将文本匹配项下拉框中值设为"Same"(在 本例中文本值应该是"GND")。
- 3. 将"Select Matching"复选框使能,然后点击"OK"。
- 4. 在对象检视面板中,将"Power ObjectStyle"改变为"Bar"。

### 改变原理图库中引脚的长度

- 1. 处于原理图库编辑状态下,在一个器件引脚上右击,在弹出浮动菜单上 选择"Find Similar Objects"。
- 2. 在查找相似对象对话框中, 将长度匹配项下拉框中值设为"Same"(当 如果所有单独引脚长度已经相同而你想改变所有的引脚长度时,可以跳 过这一步)。
- 3. 将"Select Matching"复选框使能。如果要改变库中所有的器件,在下 拉列表中选择"All Components",然后点击"OK"。
- 4. 按下"F11"键弹出检视面板, 在长度栏中键入新的引脚长度, 按下 "Enter"应用这项更改。

### 改变所有原理图中的同一个网络名

 相对使用查找相似对象对话框或检视面板及列表面板来说,改变整个设计中 文本串最容易的方法是使用查找替换文本对话框(Find and Replace Text)。 本例中将所有已出现的字符串"INTERUPT"替换为"INT"。

- 1. 在菜单中选择 Edit»Replace Text。
- 2. 在查找内容栏(Text to Find)中键入要查找的文本。在本例中,键入 "INTERUPT\*"。注意:在这里输入的字符串包含了一个通配符,这样, 所有以"INTERUPT"为开头的字符串都会被找到,如: INTERUPTA、 INTERUPTB 等等。

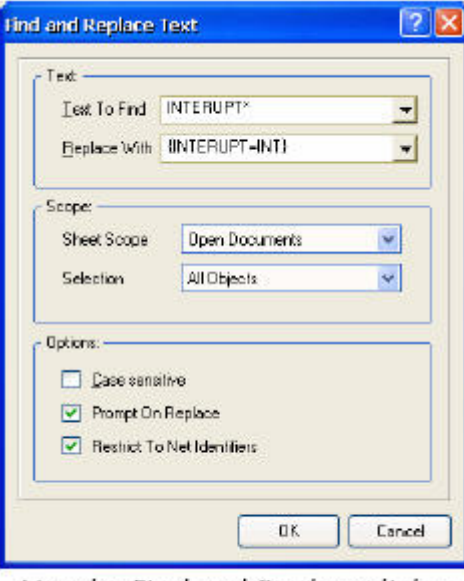

Use the Find and Replace dialog to change strings across objects

3. 如果你想将每一个字符完全替换为另一个字符, 你只需要简单的在"替 换为(Replace With)"栏中输入新的字符串。然而,如果你想要作字 符串的部分替换,就要使用下面的语法格式:

 {INTERUPT=INT} 波浪号中的等式指明了字符串的替换部分,等号前的符号是老的字符串 中将要被替换的部分,等号后的符号是替换后的字符串。对于每一个被 找到的字符串,被替换部分的前面或者后面的字符都不会被改变。例如 INTERUPTA 会变成 INTA, AD INTERUPT5 会变成 AD INT5, 等等。

4. 键入{INTERUPT=INT}后,设置图纸范围为所有打开的文档(Open Documents),使能约束网络标识符(Restrict to Net Identifiers) 选项,点击"OK"。

# PCB 中应用的例子

以下是几个在 PCB 或 PCB 库中编辑多个对象的例子。

# 隐藏所有器件的注释

- 1. 清除所有已存在的过滤器。
- 2. 打开浏览器面板,下拉表中选择注释(Components),使能选择复选 框,在注释类栏中点开所有的注释(All Components)。所有的注释都 被选中。
- 3. 打开检视面板,面板的下方标识出了有多少对象被选中。
- 4. 清除显示注释"Show Components"复选框。注意如果同时有可视和不可 视注释混合的话,将该项设置为所需要的状态(在本例中清除该项), 然后按下"Enter"键。你也可以用这个方法来显示隐藏的注释。

| <b>Inspector</b>      |                                     |
|-----------------------|-------------------------------------|
| $\Xi$ Kind            |                                     |
| <b>Object Kind</b>    | Component                           |
| □ Object Specific     |                                     |
| Layer                 | TopLayer                            |
| Name                  | $\langle \ldots \rangle$            |
| Companent Comment     | $\left\langle \ldots \right\rangle$ |
| Fortprint             | $\left\langle \ldots \right\rangle$ |
| <b>Channel Offset</b> | $\left\langle \ldots \right\rangle$ |
| □ Graphical           |                                     |
| $\times1$             | $\left\langle \ldots \right\rangle$ |
| YL.                   | $\left\langle \ldots \right\rangle$ |
| Locked                |                                     |
| Show Name             | v                                   |
| <b>Show Comment</b>   | False                               |
| Component Type        | Standard                            |
| Rotation              | $\left\langle \ldots \right\rangle$ |
| Lock Primitives       | v                                   |

Changing the visibility of the Comment

# 设置所有器件标识符的字体

- 1. 清除所有已存在的过滤器。
- 2. 右击一个器件的标识符选择"Find Similar Objects"。
- 3. 在查找相似对象对话框中,将标识符匹配栏下拉表中选择"Same"。
- 4. 使能选择匹配"Select Matching"复选框,点击"OK"。
- 5. 在检视面板中, 设置字体为所需的自立体, 然后按下"Enter"键。

## 改变两个已布线网络中特定的走线宽度(按多种宽度布线)

- 1. 设置浏览器面板查看类型为网络"Nets"。
- 2. 在列表中选择所需的网络。你可以按照网络名,节点数量或走线长度来 排列网络。也可以按照一种方式排列后,在这种排列条件下,再进行另 一种排列(按住 SHIFT 键可以进行此操作)。
- 3. 右击网络条目列表以便进行设置使列表只显示走线。
- 4. 现在点击名字以使走线按走线宽度排列。现在可以直接拖动滚动条选择 所要求宽度的一组走线。
- 5. 弹出检视面板,输入新的线宽然后按下"Enter"键应用新的改变。

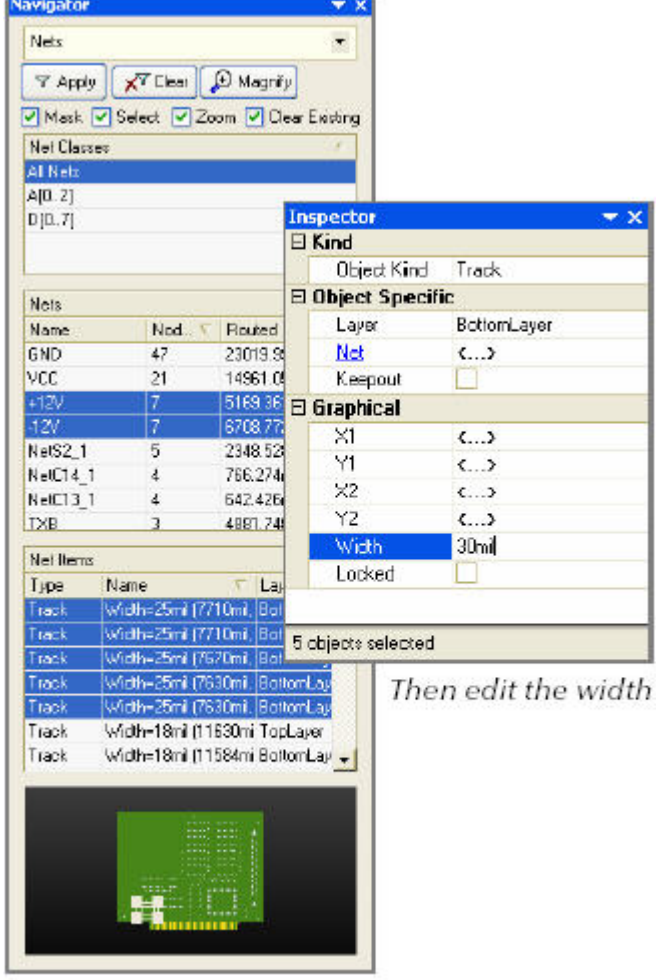

Filter and select the net segments in the panel

## 改变一个库里所有的封装中特定尺寸焊盘的尺寸

1. 在 PCB 库编辑器中选中一个将要被改变的焊盘,右击,弹出菜单中选择 查找相似对象。

- 2. 在查找相似对象对话框中,选择焊盘形状,焊盘横向尺寸及焊盘纵向尺 寸参数匹配为"Same"。
- 3. 使能选择匹配和整个库范围复选框, 然后点击"OK"。
- 4. 在检视面板中,输入新的焊盘横向尺寸(所有的层),按下"Enter", 然后输入新的焊盘纵向尺寸, 按下"Enter"。

# 利用咨询方式编辑多个器件

 在 DXP 中有一个强大的咨询引擎。这个引擎使你能精确定位到设计对象。也 就是说可以用它来过滤和编辑多个对象,也可以用它来确定设计规则范围。接 下来是几个利用咨询器进行定位与编辑多个对象。

## 根据原理图器件参数值以及封装选择器件,然后改变器件符号

通常你希望通过一些参数来定位器件。你可以通过咨询器来达到目的。

- 1. 打开列表面板(F12 键),输入"HasParameter"。
- 2. 当你完全输入这个关键字后,一个可视的参数名列表就会出现。
- 3. 一旦选中了一个名字,一个可视参数值列表就会出现。选择所需的值 (注意,你可以使用一个通配符,并且确信引用的标号中包含这个通配 符)。
- 4. 点击"Apply"按钮选中这个器件。

下面整个咨询可以找到所有带有 100V 的电压参数以及 RAD0.2 封装的器 件:

- HasParameter(voltage,'100V') and MasModel(Pcblib,'RAD0.2',True)
- 5. 一组同时拥有正确电压参数以及封装的器件会以列表的形式出现在列表 面板中。用组合键(Ctrl+A)可以将这些器件全部选中。

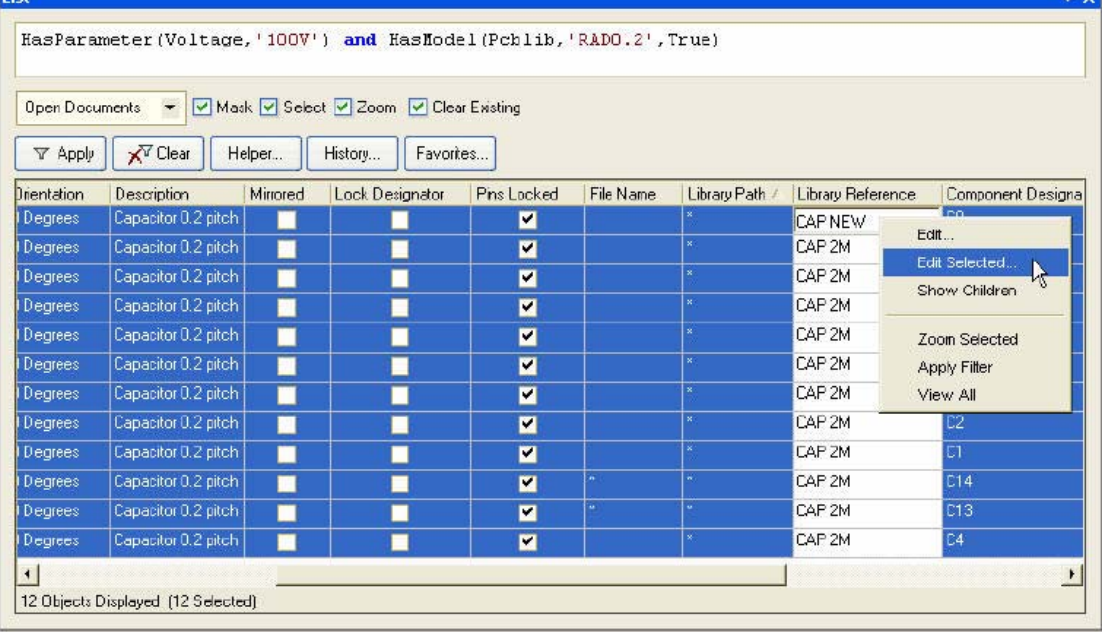

- 6. 这些器件选中后,在库参数栏上右击然后从弹出菜单中选择编辑已选项 (Edit Selected)。
- 7. 某一个值会变为编辑模式,输入新的库参数值然后按下"Enter"键。注 意被编辑的元件必须是在库面板中可视的库中的出现的可视的元件。
- 8. 被选中的元件将变成新的原理图符号。

## 根据特定封装为 PCB 器件选择标识符字符串

下面的例子选中所有封装为 DIP14 的元件的标识符字符串。

- 1. 打开列表面板(F12),选中 Mask、Select、Zoom 和 Clear Existing 选 项, 然后输入: IsDesignator And HasFootprint('DIP14') 然后点击"Apply"按钮或者按下"Enter"键。
- 2. 要编辑标识符的字体高度参数, 按下"F11"键弹出检视面板, 写入新的 文本高度然后按下"Enter"键。

## 改变两个已布线网络中特定的走线宽度(按多种宽度布线)

 在前面的指南中已经提到了利用浏览器面板改变两个已布线网络中特定的走 线宽度的方法。这个例子示意如何用咨询器进行同样的编辑(假设网络名为 +12V 和-12V 的网络和已布线宽度为 25mils)。

- 1. 打开列表面板(F12),选中 Mask、Select、Zoom 和 Clear Existing 选 项, 然后输入:  $(InNet(+12V')$  or  $InNet(+12V')$ ) and  $(width=25)$ 然后点击"Apply"按钮或者按下"Enter"键。
- 2. 要编辑线段的宽度, 按下"F11"弹出检视面板, 输入新的宽度值然后按 下"Enter"键。

## 根据以某种角度摆放的特定封装来找到器件

要找到所有以 90 度摆放的封装为 RADO. 2 的器件,可以用下面的咨询语句: IsComponent and HasFootprint('RAD0.2') and (Rotation=0)

# 咨询书写方式提示

- 1. 使用咨询器帮助来熟悉可用的关键字。点击列表面板中的"Helper"按 钮弹出帮助。
- 2. 在咨询器帮助中,在关键字上按下"F1"键弹出在线帮助。
- 3. 使用在帮助下方的"Mask"栏可以杳找可能的关键字,包含一个"\*"通 配符在你所寻找的字符串的开头。
- 4. 在你关闭帮助前点击语法检查按钮。
- 5. 会有一对引号括住参数,例如:'DIP14'

有一个优先次序来解决咨询问题,并且包含一个分类来确定这个问题以正确 的顺序被解决。